## **Exercise 6**

## **(E-Commerce)**

- 1. First of all, think about an e-commerce website which you want to sell your products into it, then collect necessary information and pictures for products.
- 2. Install a WooCommerce compatible theme, '**i-craft** 'theme (appearance  $\rightarrow$  theme $\rightarrow$ add new)
- 3. Install the recommended plugins in the theme activation page.

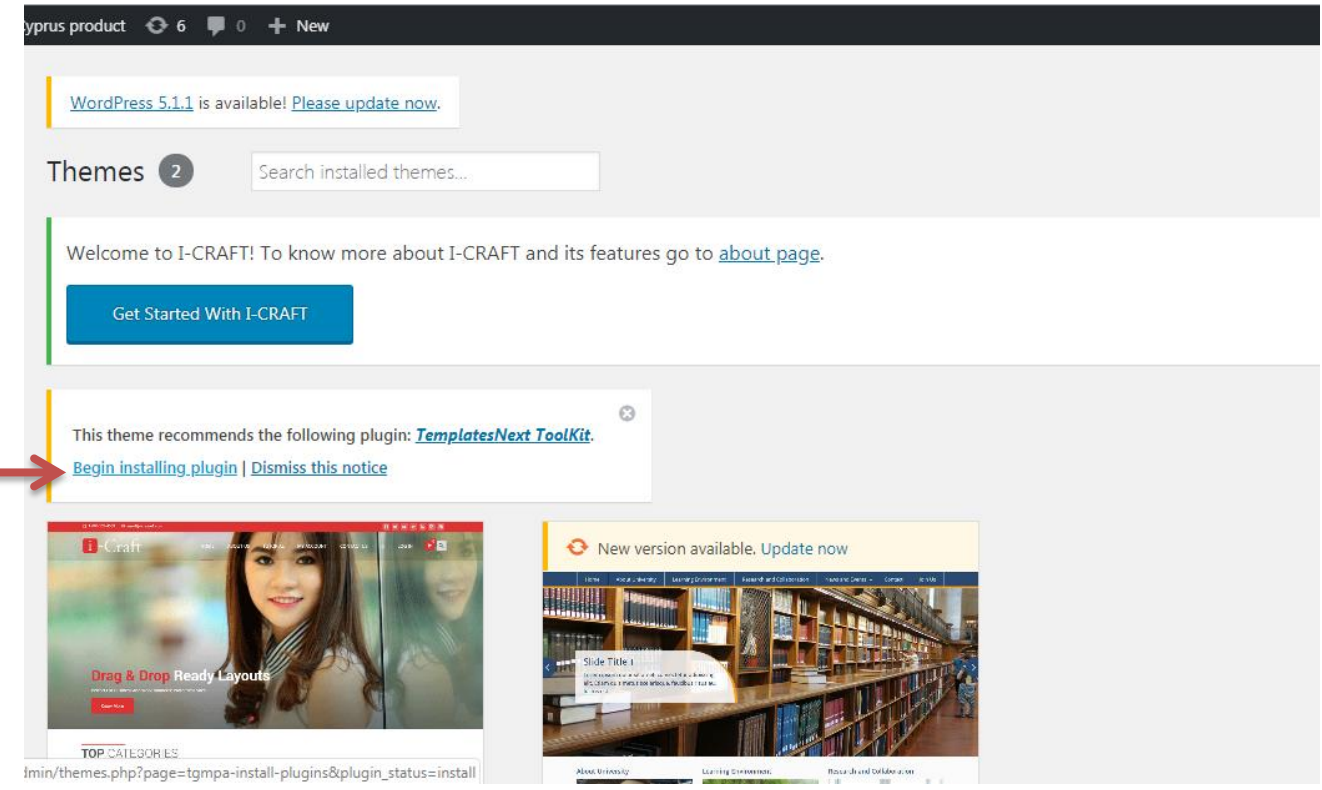

- 4. Change the top bar contact telephone and email address to your company telephone and email address. Also, edit the social icons and keep the icons of Facebook and Instagram only. **(Appearance > Customize > Topbar options)**
- 5. Set up your company logo. **(Appearance Customize site identity)**
- 6. Create new pages **(home, about us, products, contact us).**
	- **a. Never delete default pages of the theme( Card, check out, shop and my account pages)**
- 7. Create a navigation menu containing all the pages as well as shop page as the main menu. **(Appearance Menus)**
- 8. Replace the pictures of photo slider of the home page with your company products pictures. (Appearance > Customize > Slider)
- 9. Change the content information of the home page, and add brief information of your company.
- 10. Install **WooCommerce** plugins from **https://wordpress.org/plugin**, then upload it into the plugin installation page.
- 11. Once you install the Woocomerce plugin, you required to insert the address and payment method.
- 12. Create your products from **dashboardproduct**
- 13. Add the recent products into your home page. **(open the home page**  $\rightarrow$  **type in the text editor view of the home page: [recent\_products])**
- 14. Add featured products, **(open the home page**  $\rightarrow$  type in the <u>text editor</u> view of the home page: [featured\_products]]
- 15. Add custom menu, text, site origin google map, and calendar to the footer widget. **(Appearance Widgets, delete all the widget and add the above widgets)**

## **\*\*Notice\*\***

In case of getting an error for WooComerce plugin installation regarding storage you may do the following: Increasing **upload\_max\_filesize** value should do the trick. Add this line at the bottom of your .htaccess file to do it:

• php value upload max filesize 256M

Once done, try to perform the same action in WordPress which caused the error to appear and it should be gone.

If it still persists, you may try increasing additional PHP limits, such as:

- php\_value post\_max\_size 256M
- php\_value memory\_limit 512M
- php\_value max\_input\_time 180
- php\_value max\_execution\_time 180